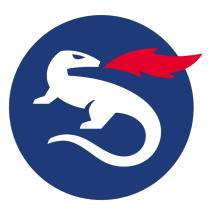

## **Digital Access Extension Programming Interfaces (XPI)**

[Smart ID Digital Access component](https://doc.nexusgroup.com/display/PUB/Smart+ID+Digital+Access+component) offers the following extension Programming Interfaces (XPIs):

# **Digital Access XPI REST API**

See the full documentation in [Digital Access XPI REST API](https://doc.nexusgroup.com/display/PUB/Digital+Access+XPI+REST+API).

## **Digital Access XPI Web Services**

See the full documentation [here.](https://da-admin1.test.nexusgroup.com:4443/)

## **Use XPI service via SOAP UI tool**

[Expand/Collapse All](#)

## **Prerequisites**

Integration through the Extension Programming Interface (XPI) must be enabled:

- 1. In Digital Access Admin, go to **Manage System**.
- 2. Click a registered Policy Service to edit it.
- 3. Select **Enable XPI: REST** or **Enable XPI: WS**.
- 4. If you want to enable the XPI and SOAP services, the expose port ID should be 0.0.0.0 in Digital Access Admin. **XPI: REST and WS**

To enable application integration through the Extension Programming Interface (XPI) using REST or<br>WebService, select Enable XPI: REST or WS and enter the following settings.

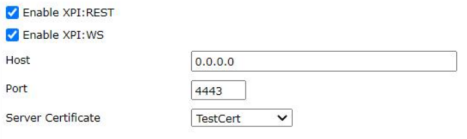

Delete...

**Save** 

- 5. Delegate the admin privileges to a User storage user or a Local user:
- a. Go to **Manage system > Delegated Management > Super Administrator >Add Administrator,** read more here: [Create administrative roles in Digital Access.](https://doc.nexusgroup.com/display/PUB/Create+administrative+roles+in+Digital+Access)
- 6. **For XPI logging as a Local user:**
- a. Add a user and enable auth mech.
- 7. **For XPI logging as a User storage user:**
	- a. Enable auto linking:
		- i. Go to **Manage Accounts and Storage > Global User Account Settings**.
		- ii. On the **User Linking** tab:
			- under **General Settings**, select **Enable PortWise Authentication when automatically linking the user**.
			- under **PortWise Password**, select **Use password from User storage**.

### **Step-by-step instruction**

**Get WSDL in soap UI**

## **Related information**

- Add user account in Digital [Access](https://doc.nexusgroup.com/display/PUB/Add+user+account+in+Digital+Access)
- Add user group in Digital [Access](https://doc.nexusgroup.com/display/PUB/Add+user+group+in+Digital+Access)
- Add user storage in Digital [Access](https://doc.nexusgroup.com/display/PUB/Add+user+storage+in+Digital+Access)
- [User linking in Digital Access](https://doc.nexusgroup.com/display/PUB/User+linking+in+Digital+Access)
- [User storage in Digital Access](https://doc.nexusgroup.com/display/PUB/User+storage+in+Digital+Access)

## **Example files**

- [Authenticate.xml](https://doc.nexusgroup.com/download/attachments/59638554/Authenticate.xml?version=1&modificationDate=1616070003456&api=v2)
- [add user.xml](https://doc.nexusgroup.com/download/attachments/59638554/add%20user.xml?version=1&modificationDate=1616070021076&api=v2)

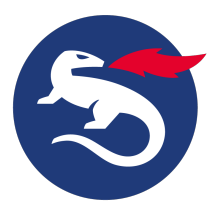

- 1. Get Web Service Description Language (WSDL) in soap UI from [https://da-admin1.test.](https://da-admin1.test.nexusgroup.com:4443/ws/v4/index.html) [nexusgroup.com:4443/ws/v4/index.html](https://da-admin1.test.nexusgroup.com:4443/ws/v4/index.html)
- 2. Choose the services from the navigation menu. Select and read the detailed information for each service.

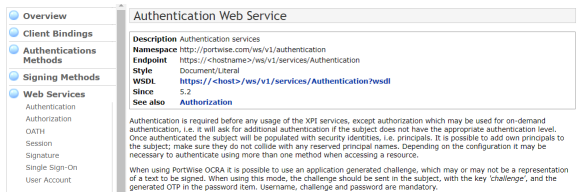

#### **Set up soap request**

1. Authentication is required before any usage of the XPI services - import authentication wsdl in request editor:

**WSDL** <https://da-admin1.test.nexusgroup.com:4443/ws/v1/services/Authentication?wsdl>

2. Send a request with inputs in subject:

```
<subject>
<country>?</country>
<credentials>
<key>username</key>
<value>YTE=</value> – username with base64 encoded value 
</credentials>
<credentials>
<key>password</key>
<value>bmV4dXNAMTIz</value> – Password with base64 encoded value 
</credentials>
</subject>
```
#### See this example: [Authenticate.xml](#)

a. A valid response has Session, use it in the following request:

```
<principals>
<key>session</key>
<value>OXg5eWYyM2QxcHRz</value>
</principals>
```
- 3. Select an admin privileged task, such as a User Account operation.
	- a. To get end point service, choose the service from [https://da-admin1.test.nexusgroup.](https://da-admin1.test.nexusgroup.com:4443/ws/v4/services/UserAccount?wsdl) [com:4443/ws/v4/services/UserAccount?wsdl](https://da-admin1.test.nexusgroup.com:4443/ws/v4/services/UserAccount?wsdl) and import wsdl.
		- i. This is an example of adding a user account:

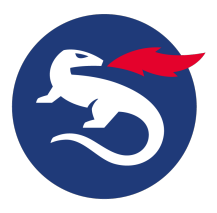

<user:add> <subject> <principals> <key>session</key> <value>OXg5eWYyM2QxcHRz</value> -> provide session value from authentication response </principals> </subject> <account> <enabled>true</enabled> <displayName>user1</displayName> <emailAddress>user1@gmail.com</emailAddress> <globalAccess> <locked>false</locked> <maxRetries>10</maxRetries> - constants <numRetries>0</numRetries> -constants </globalAccess> <userName>user1</userName> <validFrom>1586975400000</validFrom> date in this format <validTo>0</validTo> </account> <linkToDirectory>false</linkToDirectory> - true is want to link to AD </user:add>

See this example: [add user.xml](#)